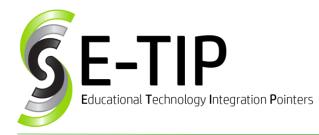

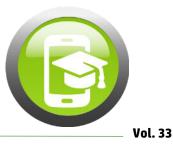

# Use Google Forms to Create a "Choose Your Own Adventure" Story

Everyone remembers reading "Choose Your Own Adventure" books as a child – as you read, you were given a choice of what you would do, and then turned to a different page based on your decision. Teachers and students can easily create their own version of these stories using the conditional response feature built into Google Forms.

#### **CONDITIONAL RESPONSES**

While the phrase "conditional responses" may sound daunting, it just refers to the ability of Google Forms to direct a user to a different section of the form based on an answer. For example, if the reader responds with "Go up the stairs", the form would take them to a page about the ghost upstairs. If they had instead answered "Go outside", the form would have taken them to a page about a dragon lurking just outside the door.

### **STARTING THE PROCESS**

The first step in building the Create Your Own Adventure story is to map it out. Outline the story, being sure to show where the story line breaks into separate options. This could be done on a piece of paper, in a word processor, or on a spreadsheet, with different sections being separated into columns or as a tree. Make sure to give each section a number to help eliminate confusion when building the form later. Before finishing this step, read through each possible story path to make sure each part logically follows the previous one.

## Bonus E-Tip: Response Validation

Short answer questions in Google Forms have an option for Response Validation under the three dots. This forces the answer to include a specific set of characters (or be an exact phrase). This can be used to create an escape room-like game! You can find great ideas at <u>www.breakoutedu.com</u>.

#### **BUILDING THE FORM**

Start by creating a new Google Form by going to <u>forms.new</u>. Add the story's title where it says Untitled Form, then click on Untitled Form in the top left to save your form with the title. The first part of the story goes in the placeholder for Form Description. After that is entered, it's time for the reader to make their first decision.

Using the new question placeholder provided, type the question and responses. Make all questions required by clicking the switch in the bottom right.

Then, click the new section button on the bottom of the bar on the right. This section will be labeled "Section 2 of 2". Enter the second part of the story (labeled part 2) here. Add a new multiple choice question using the plus button on the right side of the screen. Continue this way until all sections of the story have been entered.

#### **MAKE IT INTERACTIVE**

Conditional responses are very easy to implement within Google Forms. At the bottom of any multiple choice question or dropdown, click "Go to section based on answer".

Beginning with the question in the first section, turn on conditional responses. The words "Continue to Next Section" will pop up next to each answer. Change this to the appropriate section with the next part of the story – this is where the numbered story diagram will come in handy. At any section where the story ends, change "After section" to Submit, so that the reader cannot continue.

This can then be shared with a teacher, a class, or parents, so that everyone can experience the fun!

#### Sources:

Dutton, Lenny, "Creating a Choose Your Own Adventure Story in Google Forms." *YouTube*, 28 Sep. 2017.

https://www.youtube.com/watch?v=y5dXEdDhG5g Herring, Mark. "How to use Google Forms to make a 'Choose your own Adventure' book." Using Technology Better, https://usingtechnologybetter.com/how-to-use-google-forms-to-

make-a-pick-a-path-book/.

# Find more E-tips at <u>https://goo.gl/qPn7bN</u>.